# 申請代表者情報引き継ぎ

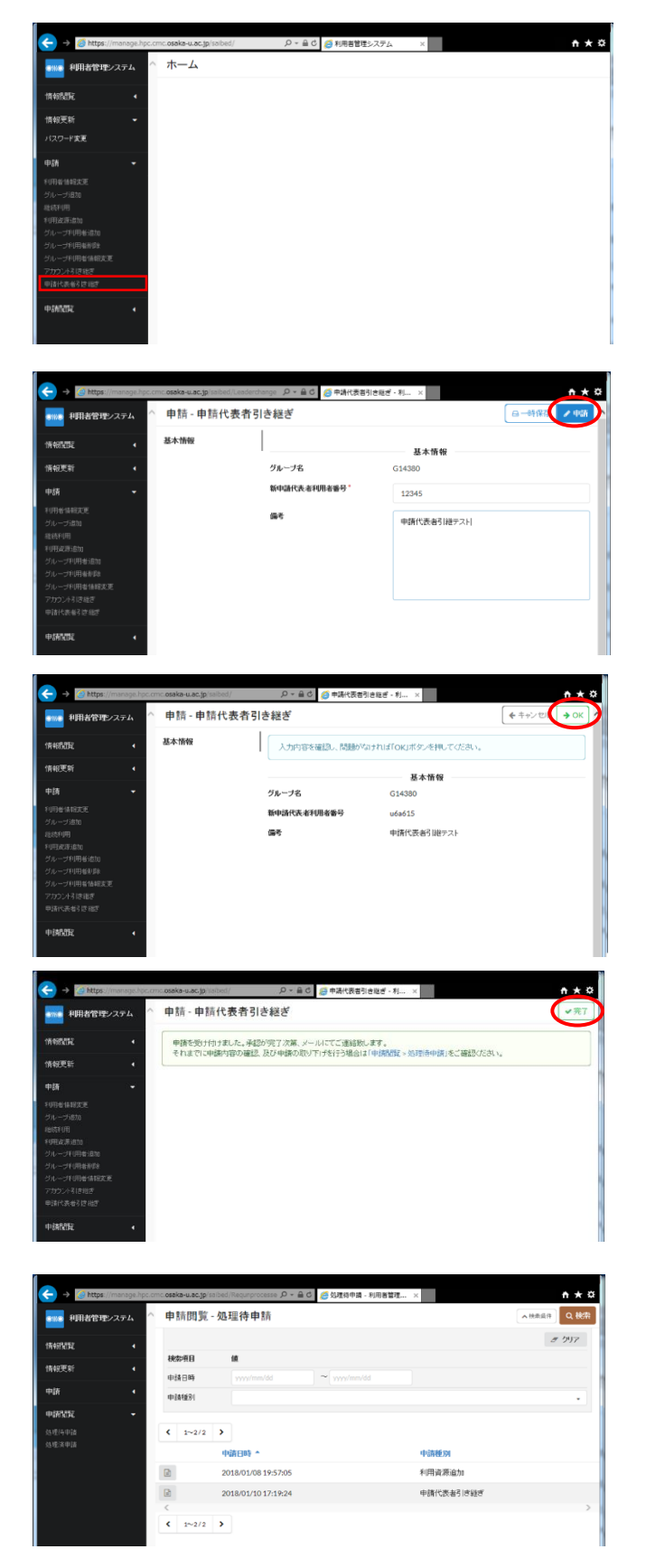

#### 手順 1)

メニュー切替直後の画面です。ここで左メニ 7-から「申請>申請代表者引き継ぎ」を選択 してください。

## 手順 2)

申請代表者引き継ぎの画面です。必要事項を 入力し、右上の「申請」ボタンをクリックして ください。\*がついている項目は入力必須で す。

#### 手順 3)

申請代表者引き継ぎの入力内容が表示され ますので、内容を確認し、右上の「OK」ボタン のクリックで引き継ぎ申請してください。その 後、処理完了のメッセージが表示されますの で、「完了」をクリックしてください。

「キャンセル」ボタンをクリックすると入力 画面に戻ります。

## 補足)

左メニューの「申請閲覧>処理待申請」に申請 代表者引き継ぎの処理が表示され、管理者の承 認待ち状態になります。管理者の承認後、申請 代表者が引き継がれます。